This is an instruction for guiding you how to use ATM/POS function with our N5 series DVR. Here we use a network debugging assistant to take place of ATM/POS's function to send data toward UDP protocol. DVR need to be upgraded by a special edition that can provide ATM/POS function. Here we choose channel 2 for the data to be added on.

Set network menu correctly and remember the UDP port is 37778. The UDP port can be changed, but once you changed it, the following UDP port number must be match up with the first one which you set here.

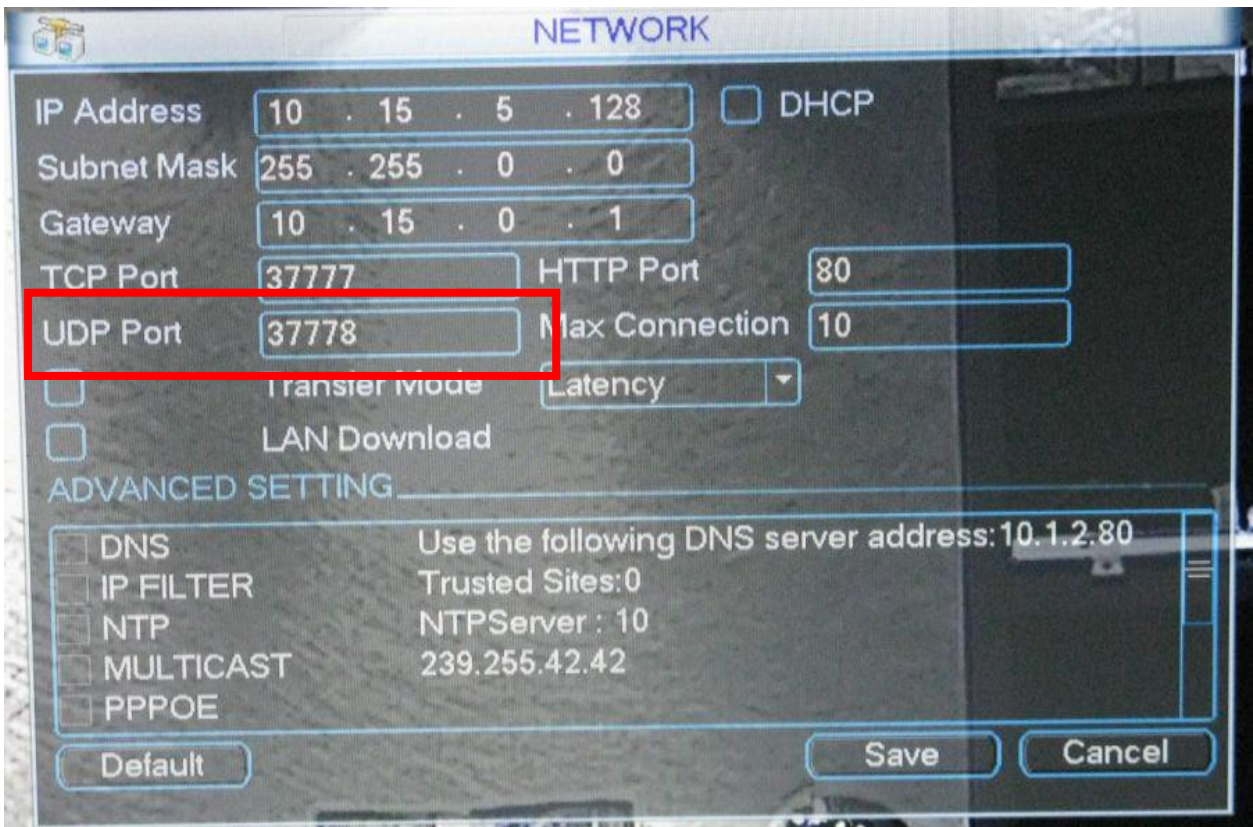

At the PC end, we will provide a network debugging assistant for you to send data through UDP protocol, you can set like below:

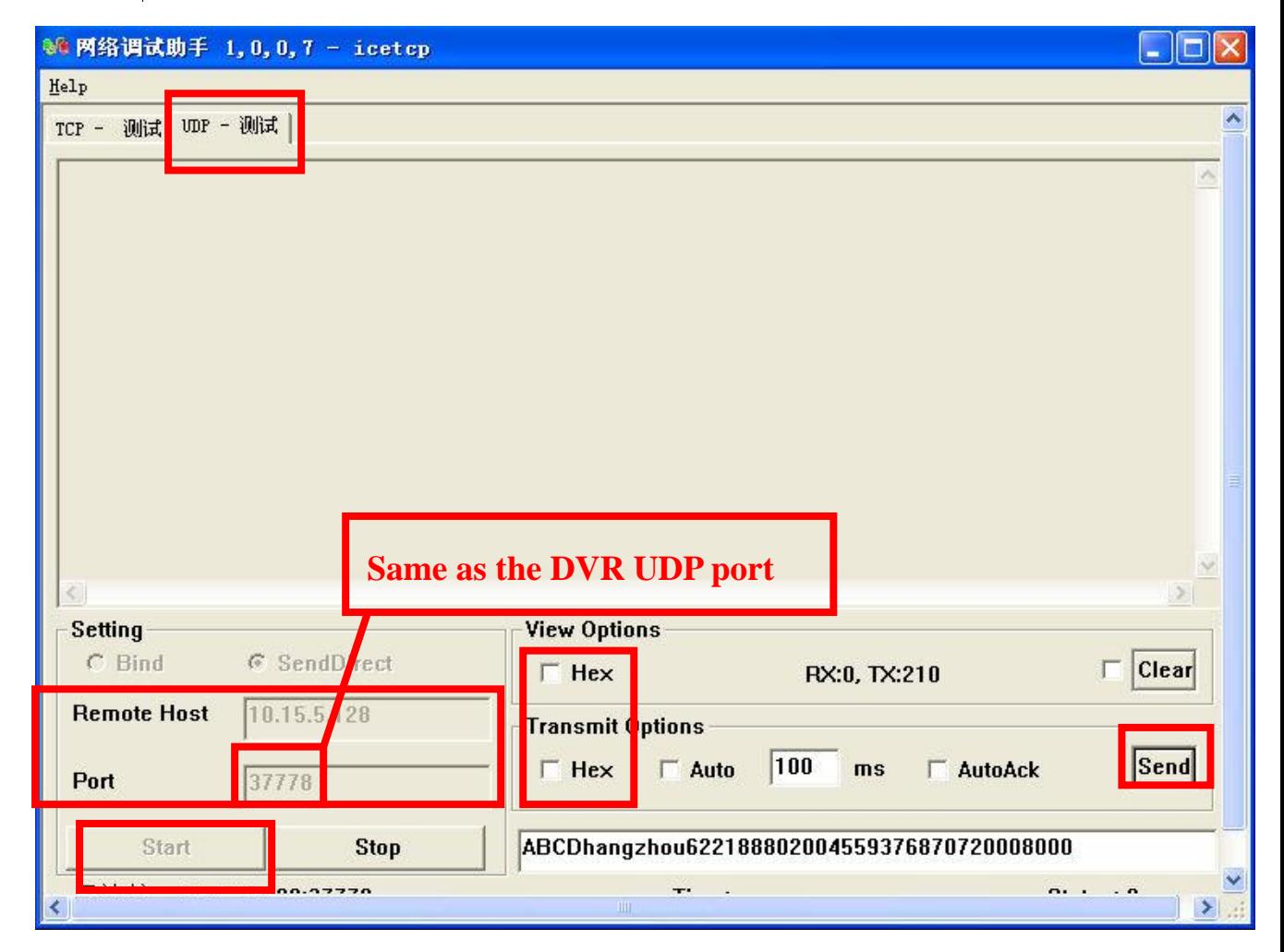

Select UDP-test, The remote host is DVR's IP address, port should be 37778 which is according to what your set in the DVR end. Click Start and input what you want to send then click Send. Do not choose Hex format to transmit.

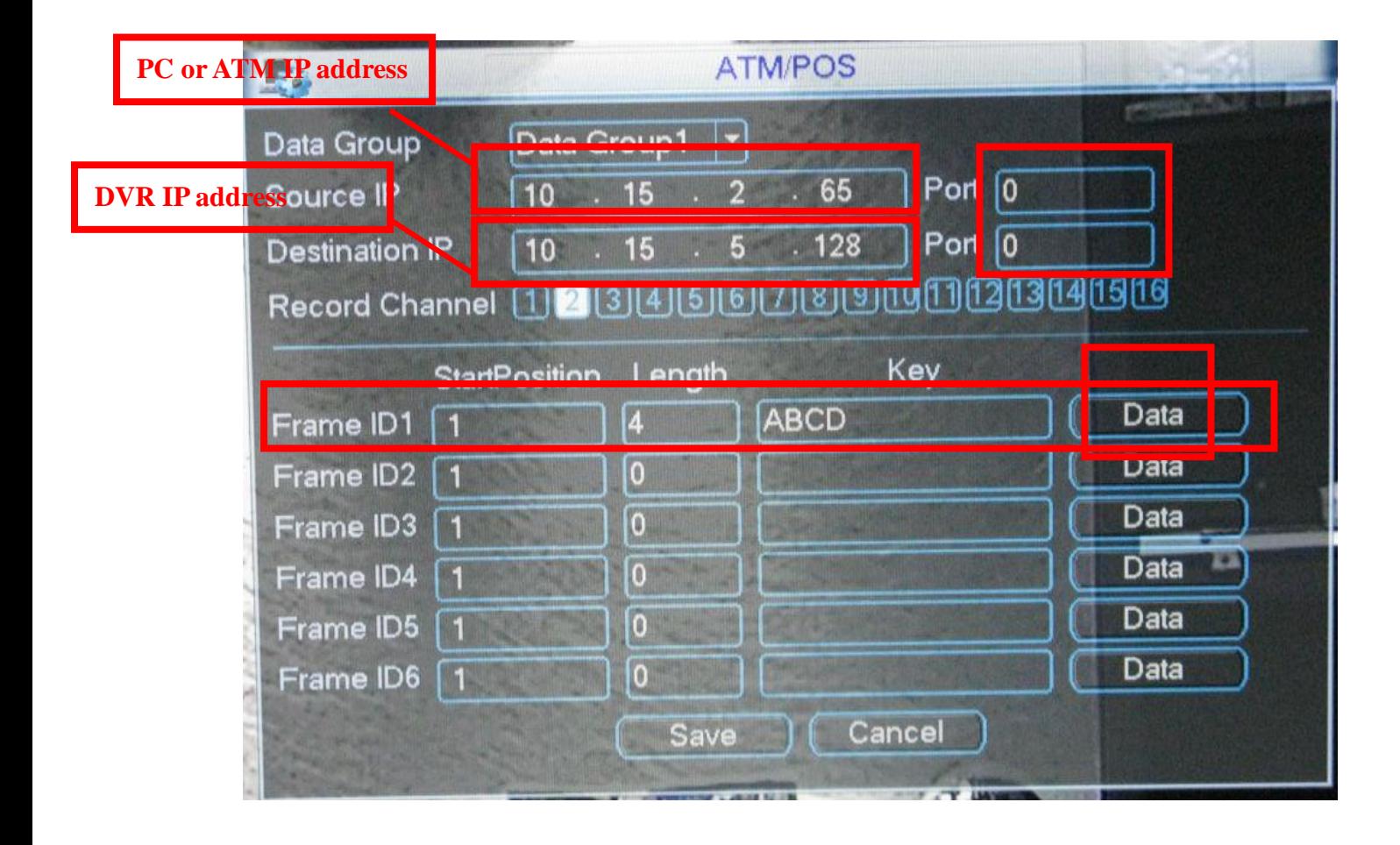

Source IP is PC's or ATM's IP address, Destination IP address is DVR's IP address. Their port numbers should be 0 for both of them. If the send data is ABCD\*\*\*\*\*\*\*\*\*\*\*\*\*. Then Frame ID1 can set like this to extract the send data ABCD\*\*\*\*\*\*\*\*\*\*\*\*.

Then click Data to set the specific data that you want to get and put on the DVR channels. What you input here must match up with the data that you send from the PC or ATM. And if you set parameters like below, you need to set the data like ABCDhangzhou622188802004559376870720008000. The title can set as what you want. Taking LOCATION as an example: it indicates that from the start position 5 to 13 is the detail for LOCATION.

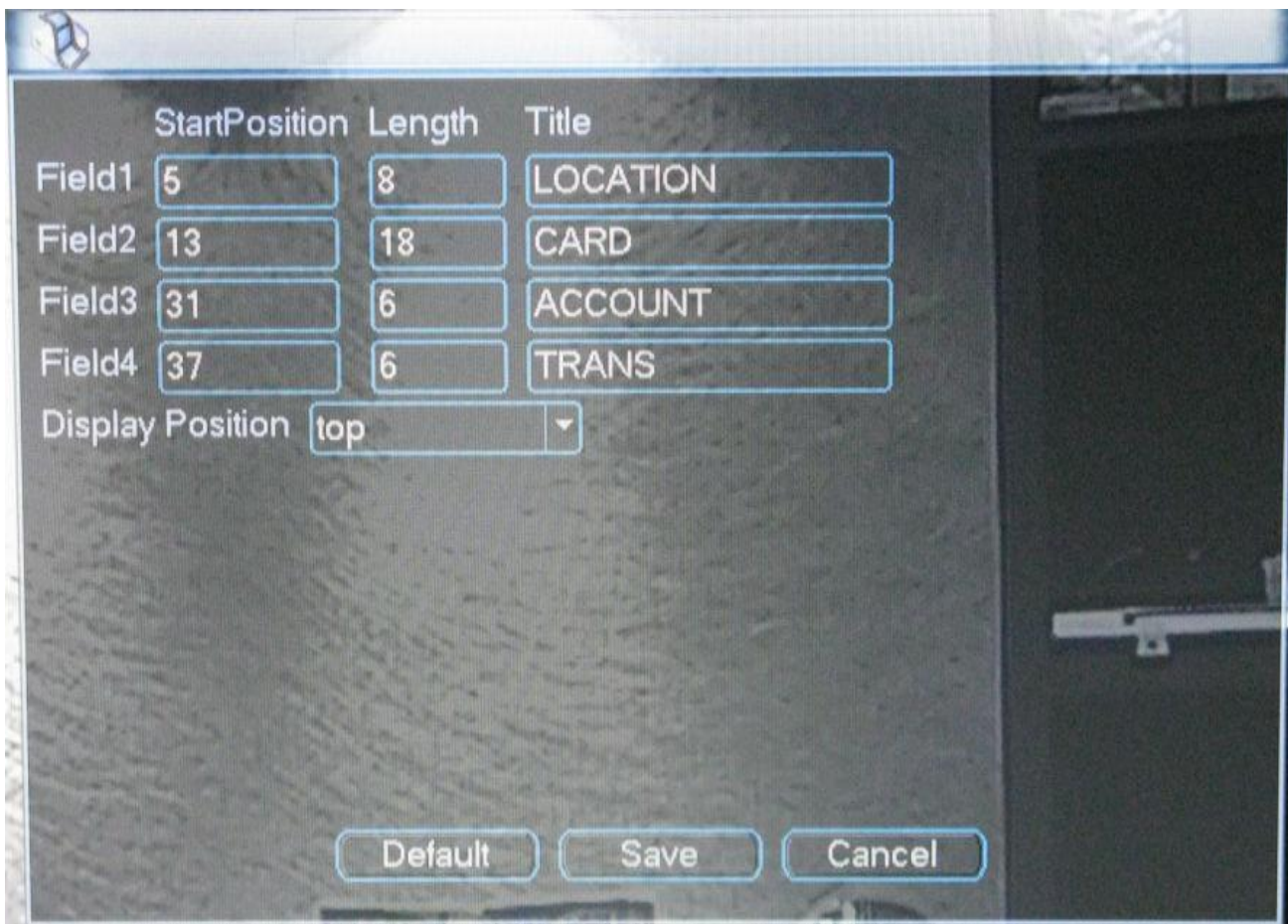

If you want to start record some specific channels when DVR receive ATM data you need to set like below, and also make sure not choose to start record when other alarm or detect happens:

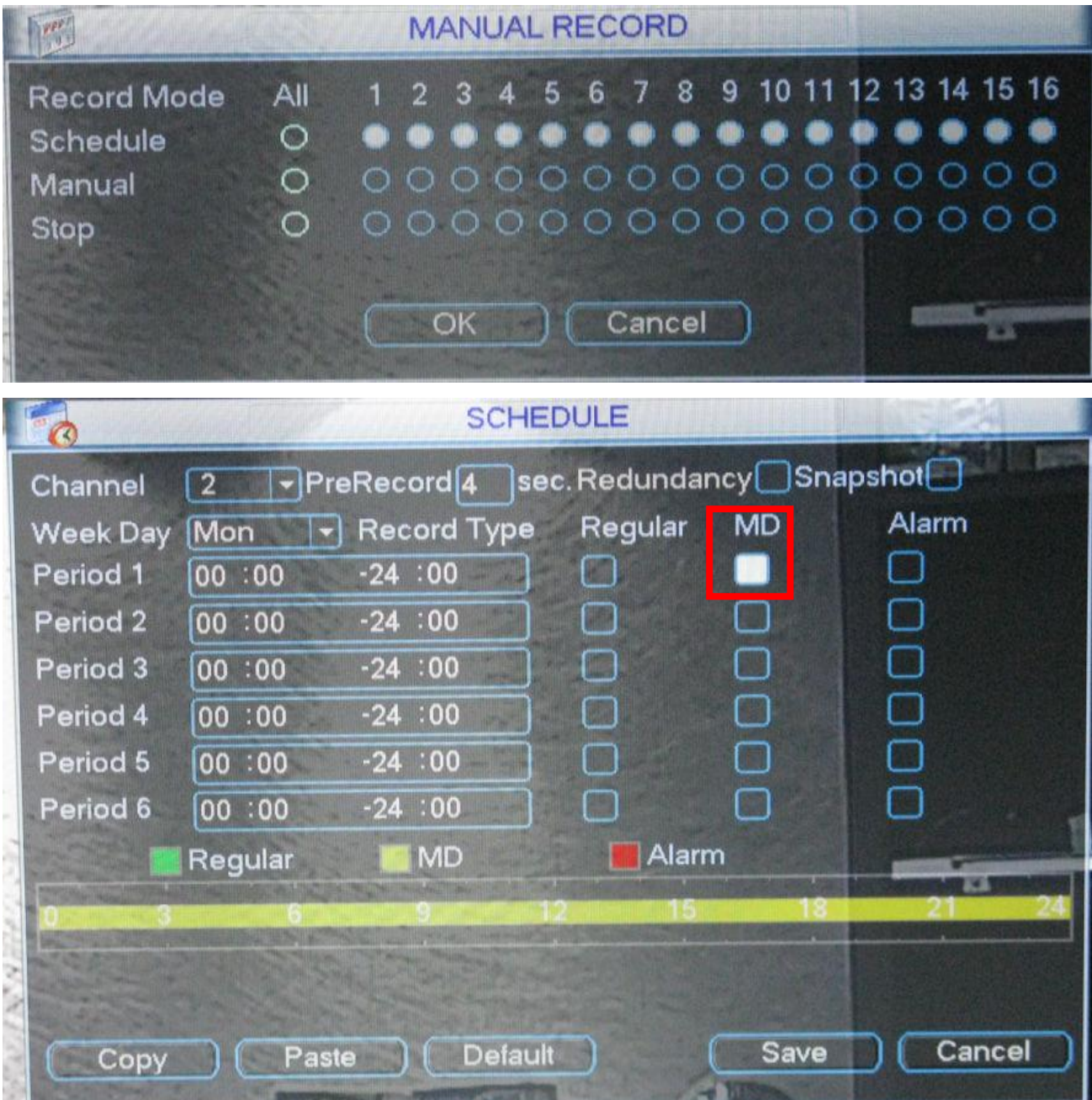

Then you can search by Card in the search menu, and you will see like below:

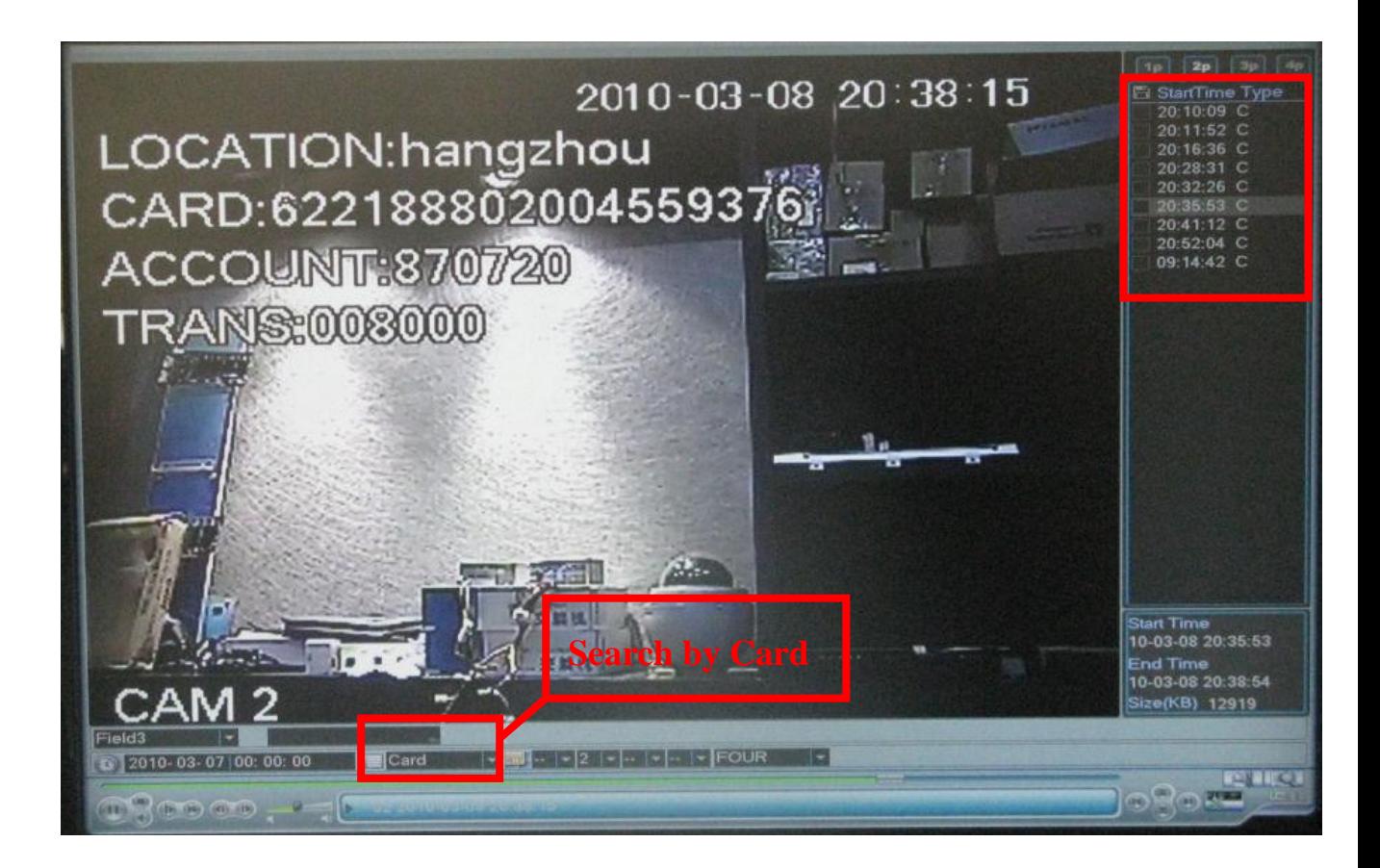

If you click Send in the network debugging assistant you can

successfully see the result like below:

## .OCATION:hangzhou CARD:622188802004559376 **ACCOUNT:870720 RANS:008000**

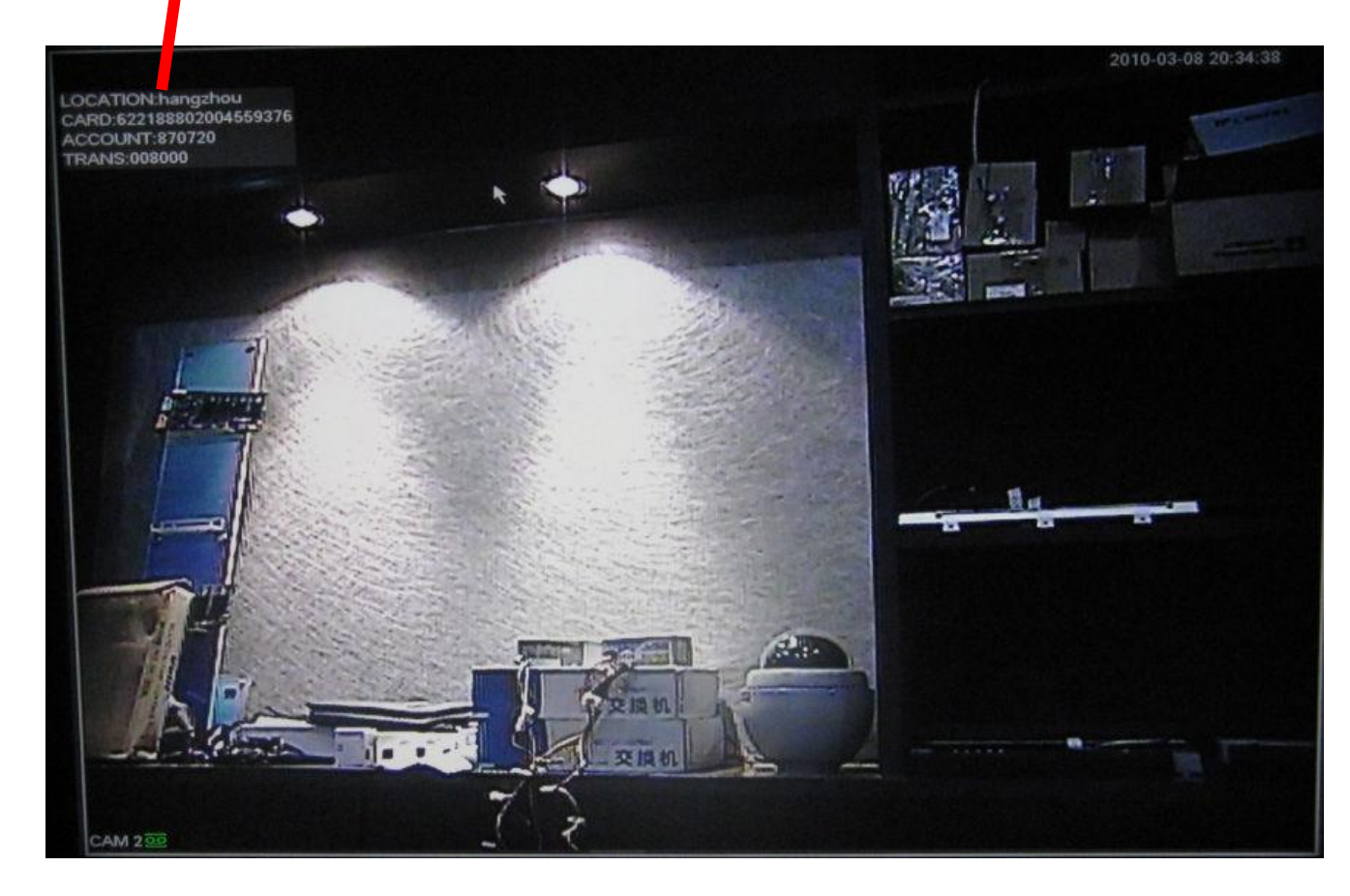

If you have more questions, please feel free to contact our engineers.

you can send email to [zhou\\_shuibing@dahuatech.com](mailto:zhou_shuibing@dahuatech.com) for more information .